Инструкция для подключения к WebEx сессии через интерент-браузер Google Chrome (компьютер):

- 1. Пройдите по ссылке из приглашения
- 2. В следующем окне в столбце Join Event Now введите следующую информацию: First Name (Ваше имя):

Last Name (Ваша фамилия):

Email Address (адрес электронной почты):

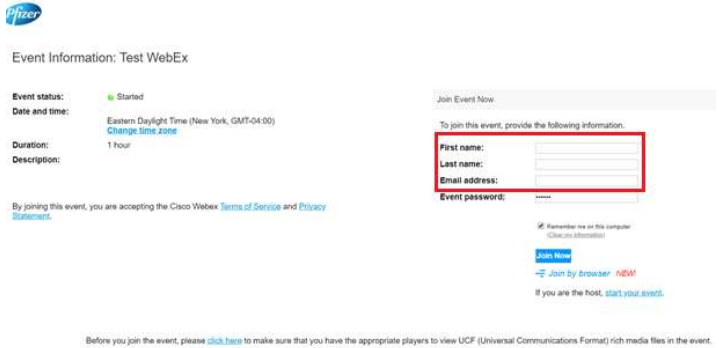

3. Нажмите кнопку "Join Now"

要

4. В следующем окне, нажмите кнопку "Add WebEx to Chrome", далее кнопку "Установить" и после этого "Установить расширение"

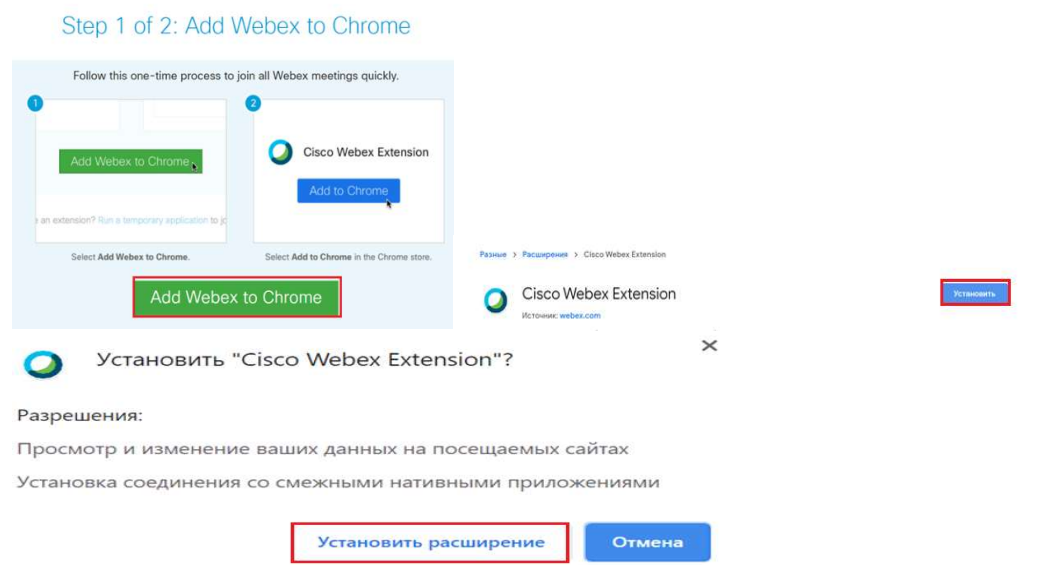

Для того чтобы присоединиться к онлайн-трансляции WebEx с вашего мобильного устройства,

пожалуйста, убедитесь, что мобильное приложение Cisco Webex Meetings установлено на вашем устройстве.

Для Apple мобильных устройств: скачайте приложение в App Store

https://apps.apple.com/us/app/cisco-webex-meetings/id298844386

Для Android мобильных устройств: скачайте приложение в Google Store

https://play.google.com/store/apps/details?id=com.cisco.webex.meetings&hl=en&gl=US